## **DakStats Golf**

DakStats Golf allows the user to enter scores for teams and individuals throughout an event. Using DakStats Golf requires only a few steps listed below.

## **Creating a Season**

 Open DakStats. Click Configure | Seasons and System Preferences. Click Add and assign a name to your season (i.e. Golf 2006).

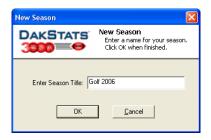

2. Click **OK** when finished.

# **Creating Teams**

- Open the Team Configuration by clicking on Configure | Teams. Select your season.
- 2. To add a new team, click **Add New.** If your league uses the DakStats Web-Sync, you may click the **Via List** button to select your teams from the list.
- 3. Enter **Team Location**, **Nickname**, **Print Name** and **Abbreviation** for each team. Click **Save**.

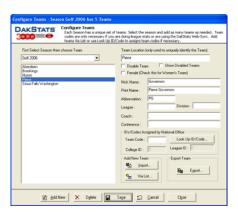

#### **Create Rosters**

 Open the Rosters Configuration by clicking on Configure | Rosters. Select your season and the appropriate team.

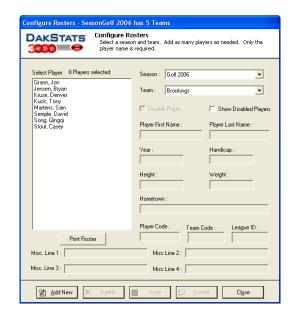

- 2. To add a new player to the roster, click **Add New**. If you want to edit an existing player, select that player from the list.
- 3. Enter the **First Name** and **Last Name**. Other fields are optional.

#### **Create Courses**

- 1. To create a course, click **Configure** | **Courses**. Select your season. Click **Add New** and enter the appropriate information (Name, City, State).
- To add a tee, click Add under the Tee List. After naming the tee, you can enter the yardage and par value for all holes.
  Handicap, Rating and Slope values are optional. Click Save and Close.

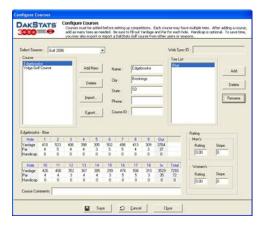

### **Create Event**

- 1. Click **File** | **New Event**. Select your season and name the event.
- 2. Set the **Start Date**, **End Date**, **Rounds**, **Cuts**, **Min** and **Max** players per team. Click **Save**.

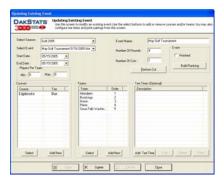

3. Click **Select** under **Courses**. Highlight an available course and click >.

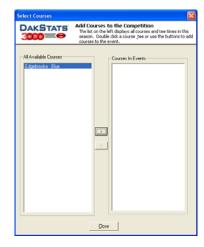

- 4. Click **Select** under **Teams**. Add the teams that will participate in the event.
- 5. Assign orders to the teams. Orders are assigned to players if participating as part of the team. If the players are participating as individuals, check the **Indiv** box. Click **Close** when done.

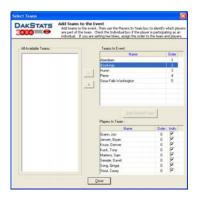

# **Entering Scores**

- 1. Click **File** | **Open Event**. Select your season and event.
- 2. Tee times and Pairs can be set up before the event starts. Highlight a player and enter the **Time**, **Pair** and **Start Hole**.

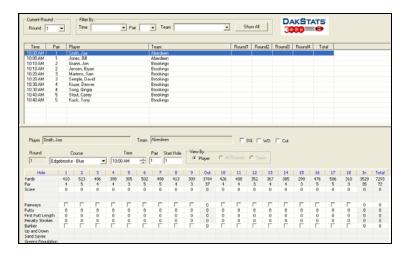

3. After the tee times, pairs and start holes are assigned, you can filter by these categories using the drop down menus on the top of the screen.

- Highlight a player and type in his/her score for each hole. Use the tab or arrow keys to move from hole to hole. You may include Fairways, Putts, First Putt Length, Penalty Strokes and Bunker.
- After entering the score, a blue cell means par. A pink cell signifies a bogey. Light green means a birdie. Dark green is used for eagles and albatrosses. Red is a double bogey or worse.

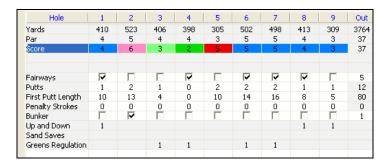

- 6. If a player is cut, disqualified or withdraws, you can check the boxes, **DQ**, **WD** and **Cut**.
- 7. After all scores are entered, click **Configure** | **Events**. Select the event and click **Finished**.

## **Printing Stats**

- Click File | Print Favorites. Select your season and team.
- 2. On the **Team Reports** tab, check the reports you wish to view and click **Go**.

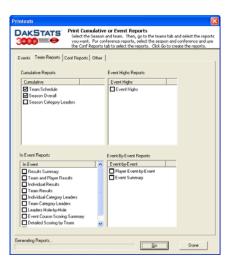

3. On the **Other** tab, you may enter a title for the report.

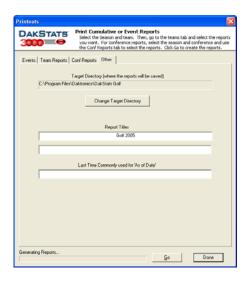

**Note:** Reports are created in html format for easy posting on websites. Some schools restrict faculty from creating these types of files. Make sure you have the proper rights to create a report.

# **Exporting Rosters**

 Roster files can be shared with other DakStats users. Click Configure | Teams. Select your season and highlight the team you wish to export and click Export. Save the file to a directory. Roster must be created first. See page 1.

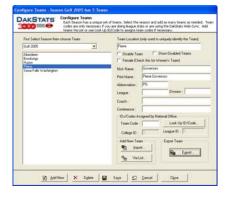

# **Importing Rosters**

 Click Configure | Teams. Select your season. Click Import. Browse to the directory where you saved the roster. Highlight the roster file and click Open.

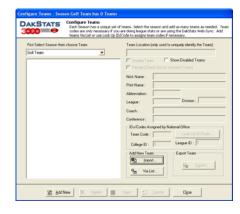

# **Exporting Events**

1. Click **File** | **Export Event**. Select your season and team. Highlight the event on the left you wish to export. Change the directory to where the file will be saved. Click Export.

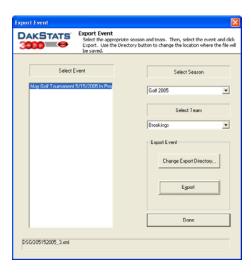

# **Importing Events**

1. Click **File** | **Import Event**. Select your season and team. Highlight the event on the left you wish to import. Change the directory to where the file was saved. Click Import.

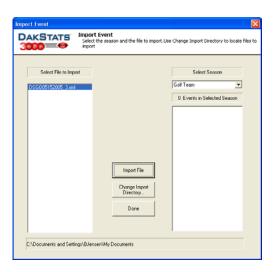

2. If a **Configure Courses** screen appears, match the course in gray with the course in white and click Select. If the course does not exist, click **Add New**. Repeat theses steps if similar screens appear for teams or players.

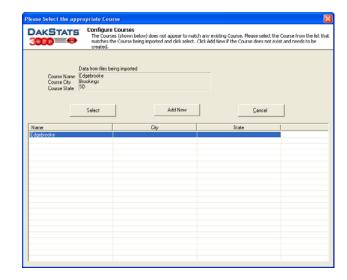